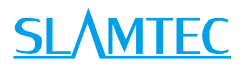

# SLAMWARE RoboStudio Android 版 用户手册

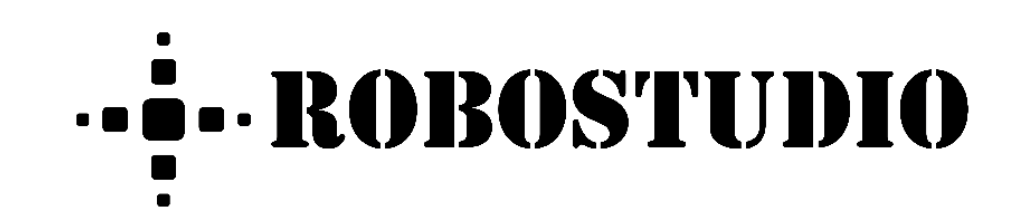

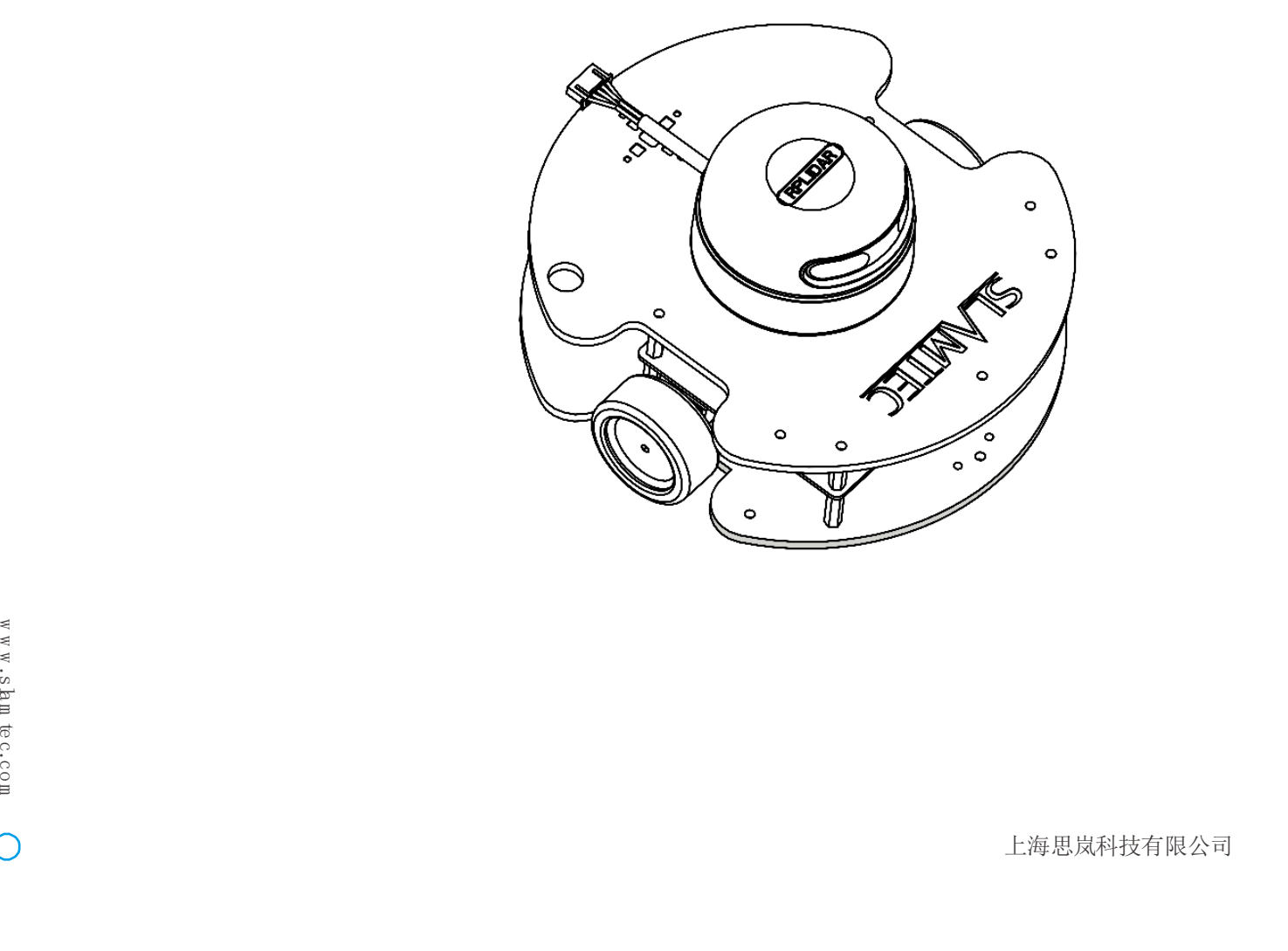

上海思岚科技有限公司

# <span id="page-1-0"></span>目录

# **SLAMTEC**

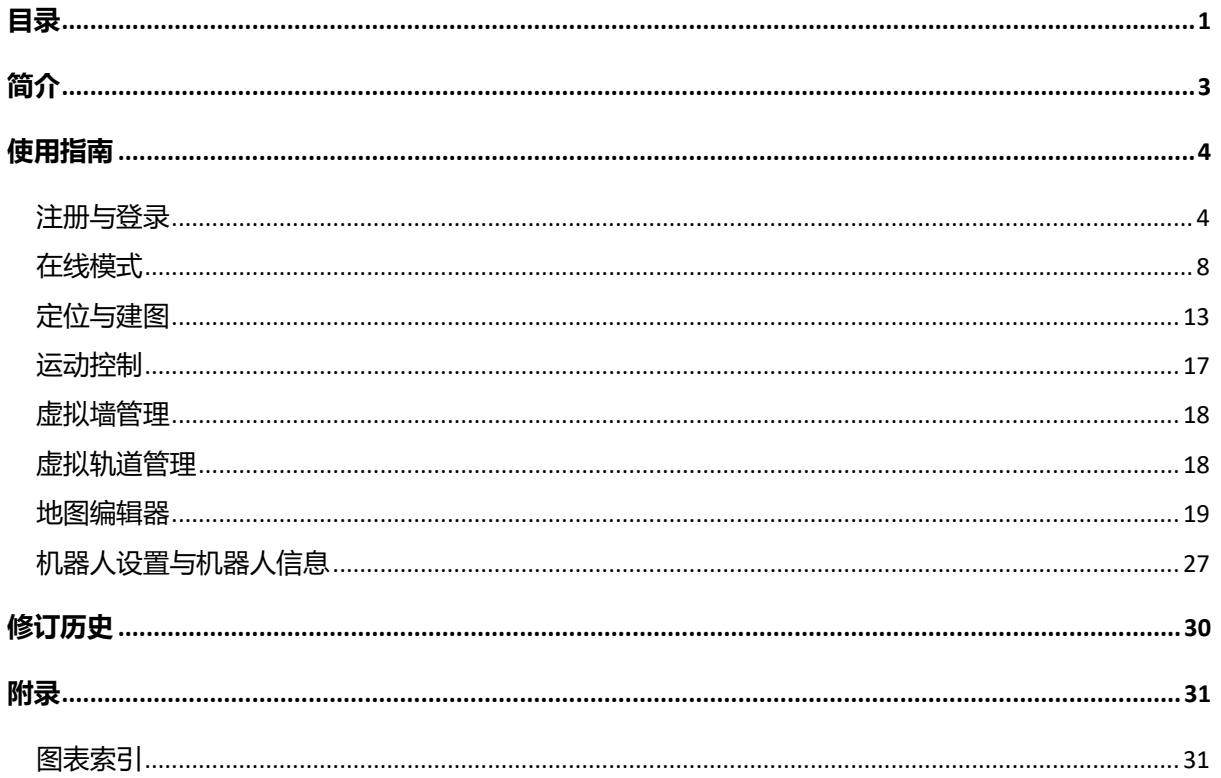

# <span id="page-2-0"></span>简介

# **SLAMTEC**

RoboStudio 是一款可扩展的机器人管理与开发的安卓应用软件。RoboStudio 能够与机器人建立通讯,通过机器人提供的接口获取其传来的传感器数据、位 姿及状态信息、地图信息等,对数据信息再次处理后通过友好的界面呈现给用 户。用户也可以通过 RoboStudio 向移动机器人发送指令,实现对机器人的监测 与控制。

# <span id="page-3-1"></span><span id="page-3-0"></span>注册与登录

RoboStudio 可在离线或在线两种模式下运行,在线模式是指在登录 Slamtec 云 端账号的使用方式,用户可以使用 Slamtec 授予的所有功能,离线模式通常在 Android 设备通过 Wifi 连接到 Slamware 后, 无法连接外部网络的情况下使用, 仅可使用机器人管理的功能。

打开 RoboStudio, 进入登录界面, 如图 2.1.1 所示。输入账号和密码, 点击"登 录",登录成功后将进入在线模式。点击"离线模式"将进入连接 Slamware 页面, 进入离线模式下的机器人管理;点击"重置密码"将进入重置密码页面,点击"注 册"将进入重置密码页面。

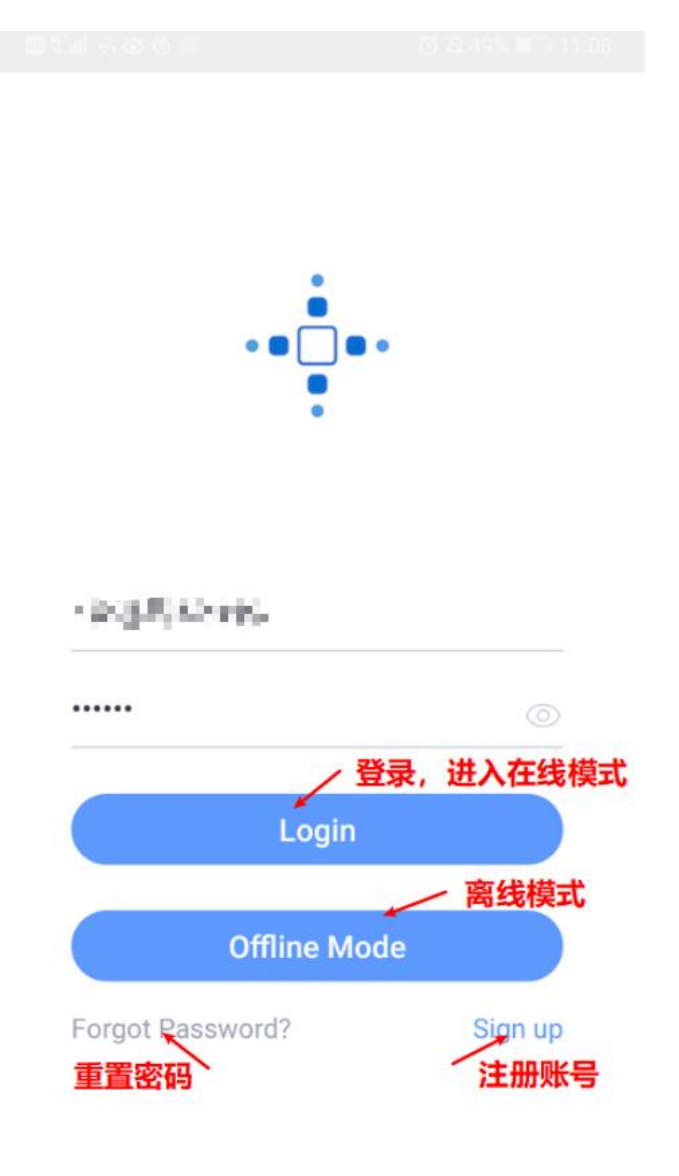

<span id="page-3-2"></span>图 2.1.1 登录界面

#### 离线模式

将 Slamware 设置为 AP 模式, 在 Android 设置中打开 Wifi, 连接到待连接的 机器人的 SSID 热点, 通常以 SLAMWRE 开头, 如图  $2.1.2$ 。

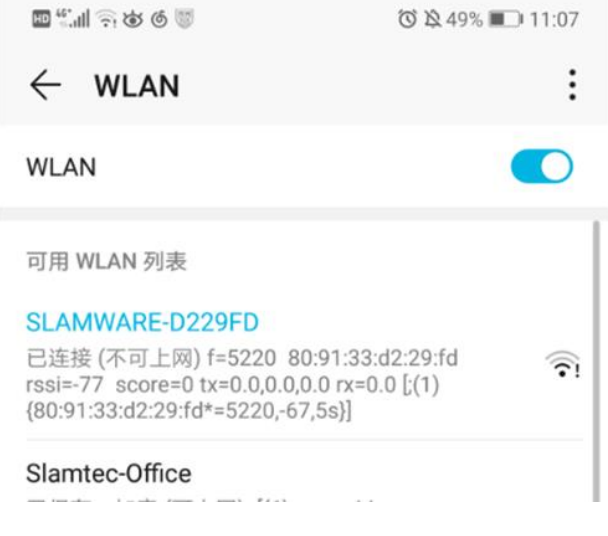

图 2.1.2 离线模式机器人热点连接

<span id="page-4-0"></span>然后打开 RoboStudio, 讲入如图 2.1.3 离线模式的机器人连接页面, 输入机器 人 IP 地址和端口号, 点击"连接 Slamware", 连接成功后将进入到机器人管理 主页面,如图  $2.1.4$ 。

<span id="page-4-1"></span>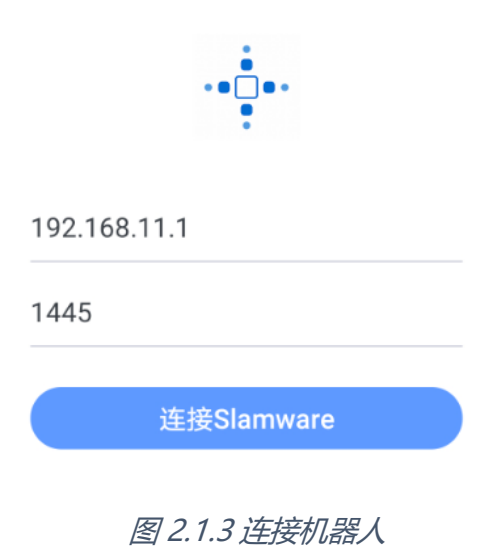

# **SLAMTEC**

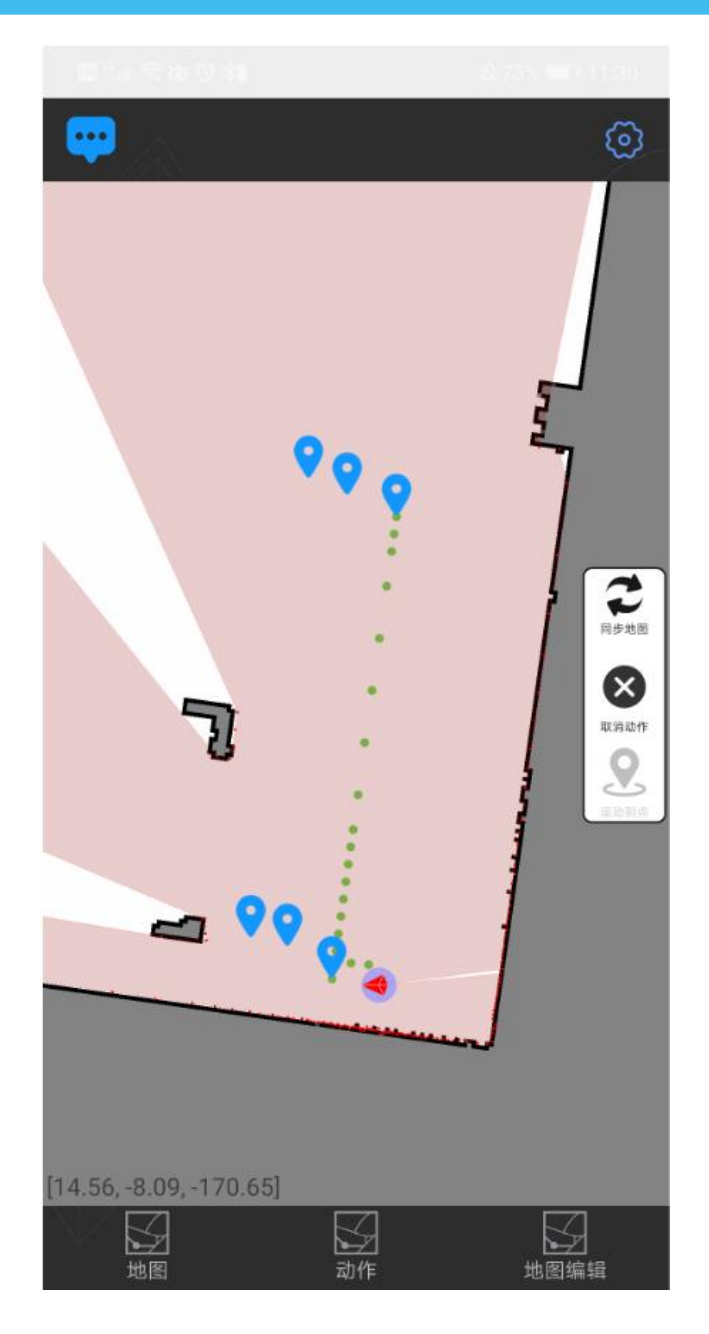

图 2.1.4 机器人管理页面

#### <span id="page-5-0"></span>账号注册

在图 2.1.5 所示的账号注册页面,首先输入准备注册的手机号,然后点击发送验 证码,获得验证码之后输入验证码和密码,并勾选用户条款,点击注册后将完 成账号注册,返回登录页面就可使用该账号进行登录。

#### New Users Sign Up

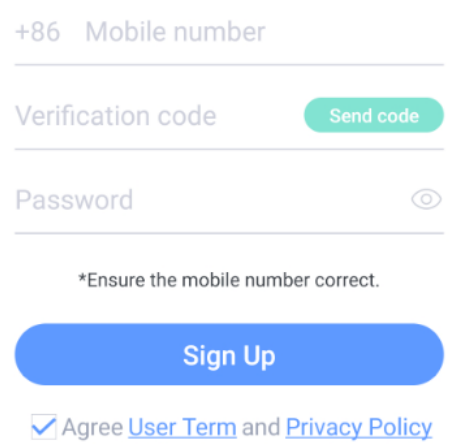

图 2.1.5 账号注册页面

#### <span id="page-6-0"></span>重置密码

获取验证码页面如图 2.1.6 所示, 输入需要重置的账号, 点击"获取验证码", 如 果输入的账号是邮箱账号, Slamatec 将会发送重置密码的链接到改邮箱中, 请 进入邮箱按照相关提示重置密码,如果输入的账号是手机账号,将会进入重置 页面, 如图 2.1.7, 同时 Slamatec 将会发送手机验证码到该手机号中, 输入验 证码和新密码并点击"确认"后, Slamtec 将为您的账号修改为新的密码。

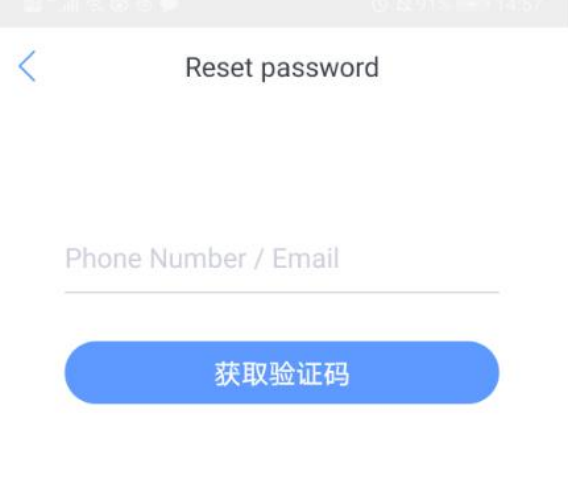

<span id="page-6-1"></span>图 2.1.6 获取验证码页面

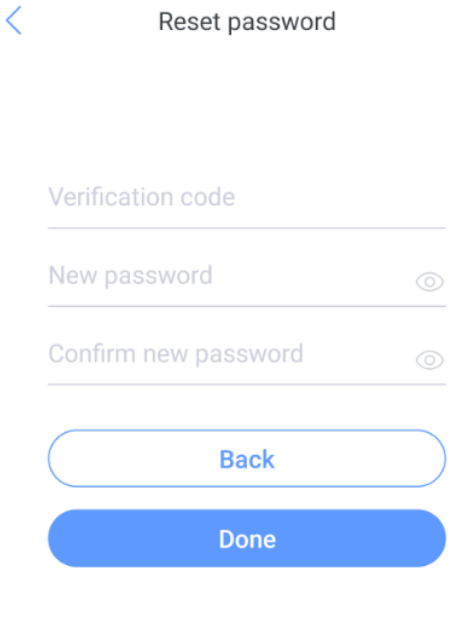

图 2.1.7 重置密码页面

### <span id="page-7-1"></span><span id="page-7-0"></span>在线模式

登录成功后,进入在线模式,如图 2.2.1 所示,在线模式下,RoboStudio 为客 户提供了更多的功能,包括 首页、管理、机器人管理、地图、我的。

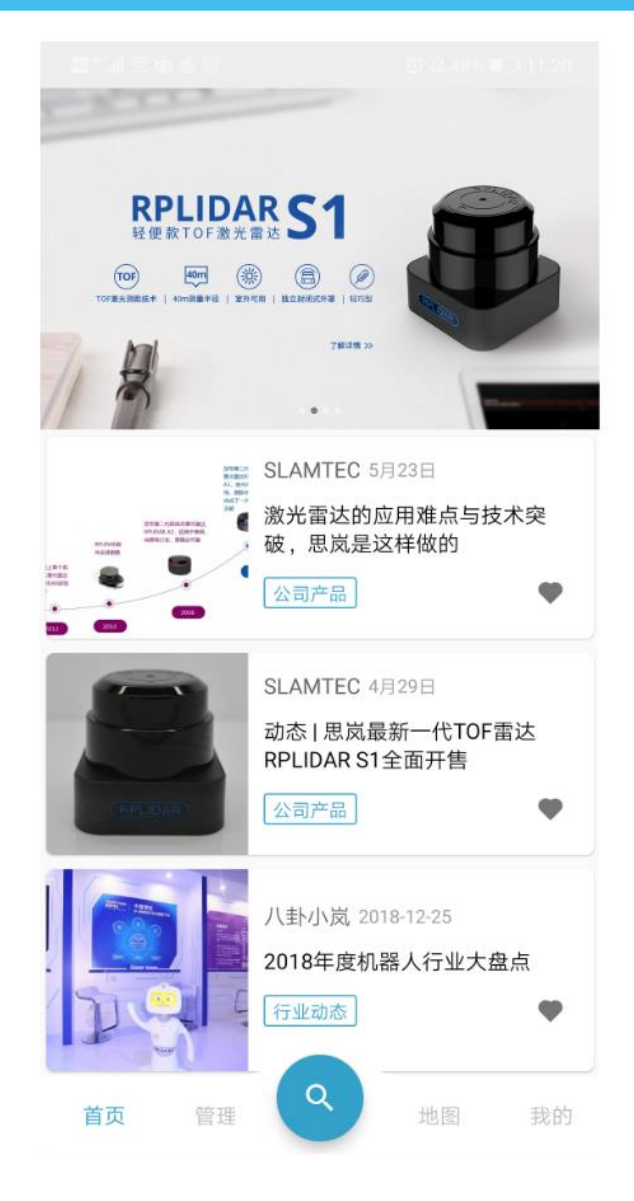

#### 图 2.2.1 重置密码页面

#### <span id="page-8-0"></span>首页

首页上方轮播显示思岚科技当前的最新产品。

首页下方显示一些关于机器人行业发展、思岚科技动态、Slamtec 产品最佳践 等文章。

#### 管理

思岚科技的移动机器人可通过的云端系统进行管理,接入到思岚科技云端系统 且与当前账户绑定的机器人将会在此进行显示。

**9** / **32**

Copyright (c) 2013-2020 RoboPeak Team Copyright (c) 2013-2020 Shanghai Slamtec Co., Ltd.

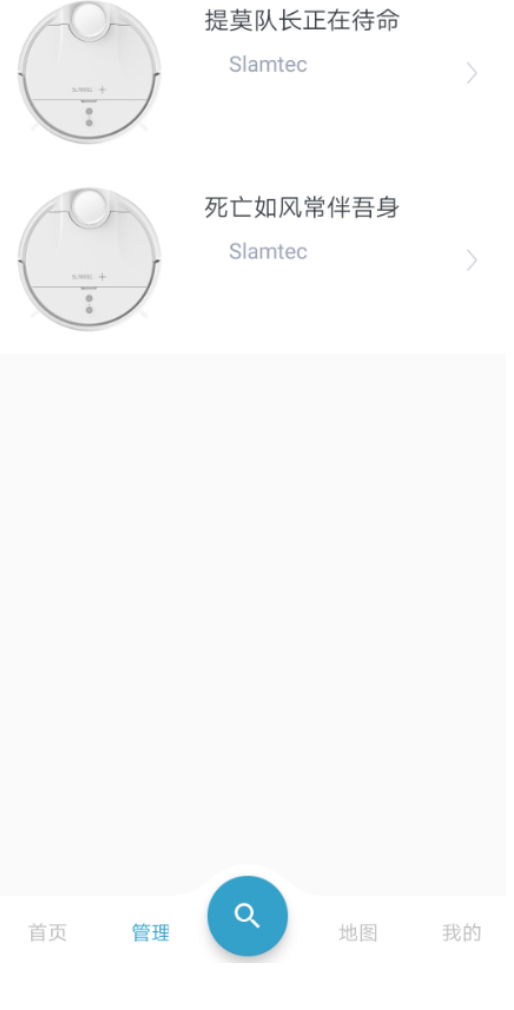

图 2.2.2 管理页面

<span id="page-9-0"></span>机器人管理

点击界面下方中间的圆形图标,将会进入到图 2.2.2 所示的连接机器人界面。

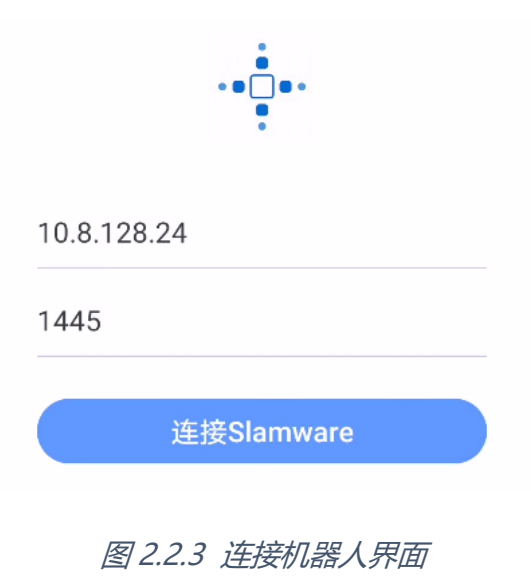

<span id="page-9-1"></span>**10** / **32**

Copyright (c) 2013-2020 RoboPeak Team Copyright (c) 2013-2020 Shanghai Slamtec Co., Ltd. 输入机器人 IP 地址和端口号,连接成功后将会进入到图 2.2.4 所示机器人管理 界面,该页面中将实时显示 Slam 地图、机器人位姿、虚拟墙、虚拟轨道、雷 达、传感器、目标点及路径点等信息,以及一些其他的操作按钮。

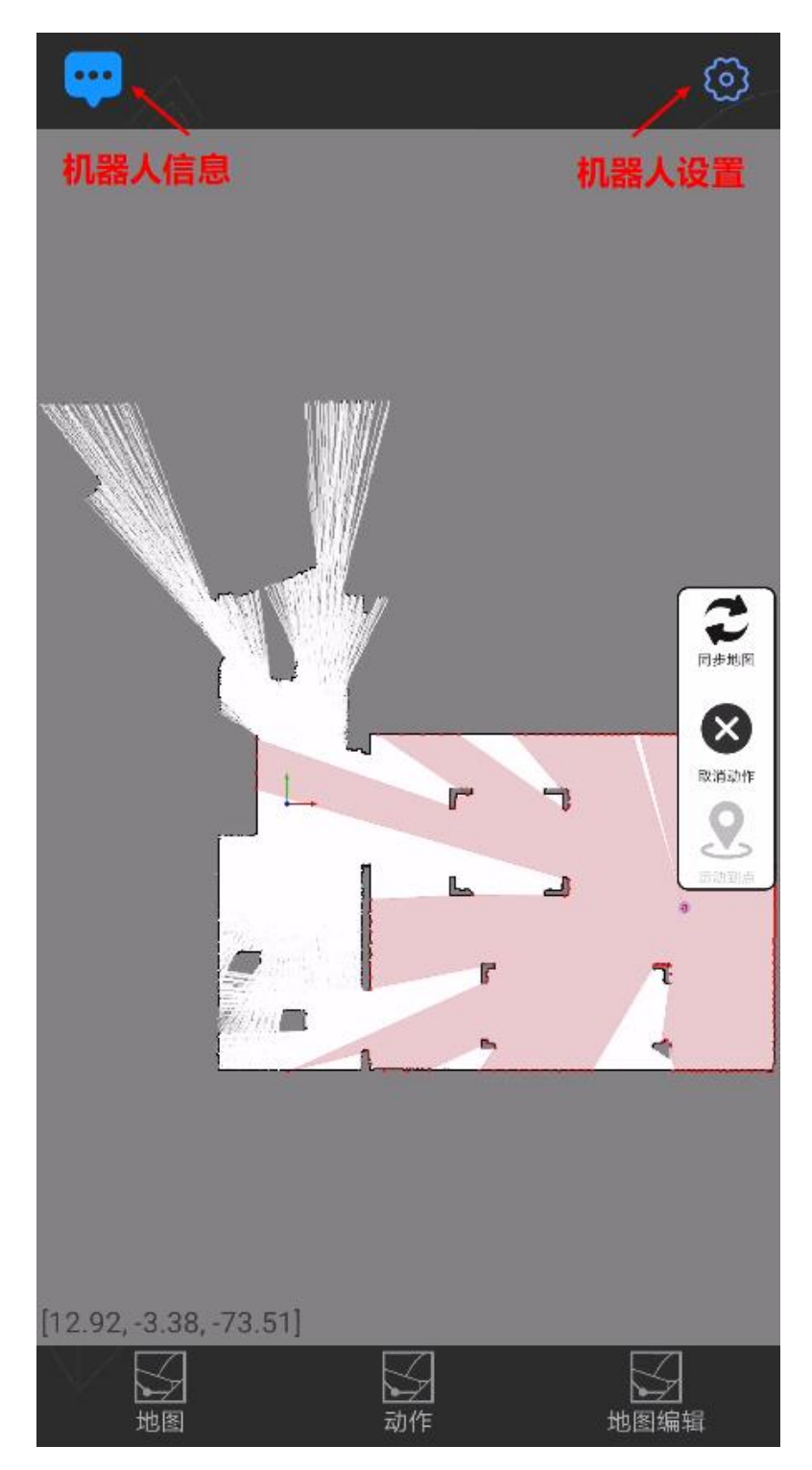

图 2.2.4 机器人管理页面

<span id="page-10-0"></span>地图

显示当前 Android 设备中保存的机器人地图列表,包括地图预览和地图的相关 信息,如图 2.2.5 所示,点击地图后将进入地图编辑器,可进行地图的查看与编 辑。

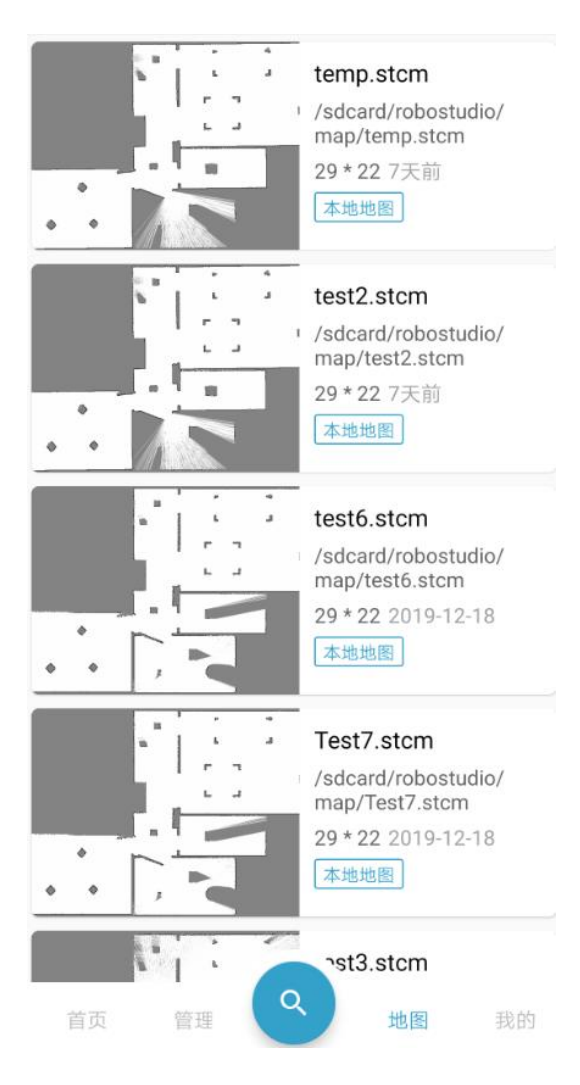

图 2.2.5 地图页面

#### <span id="page-11-0"></span>我的

包括用户账户的基本信息、软件升级及软件相关的一些说明,如图 2.2.6。

# **SLAMTEC**

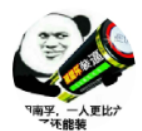

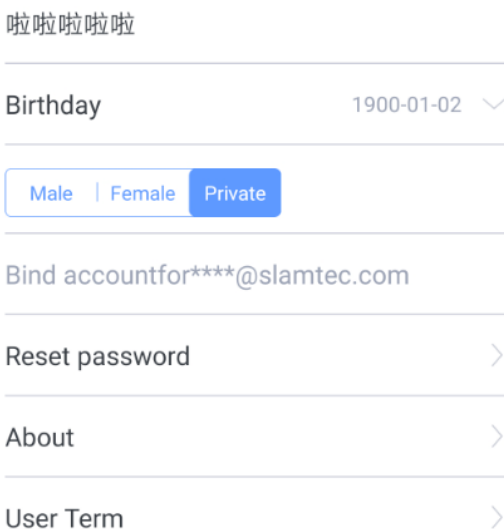

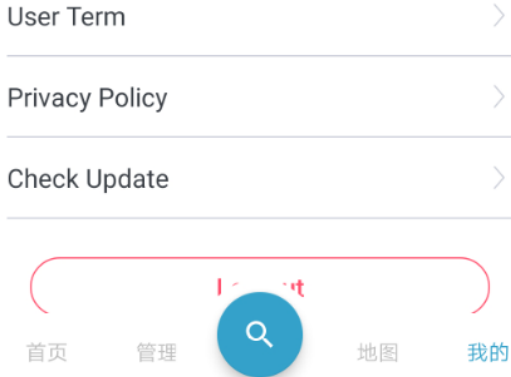

图 2.2.6 我的页面

## <span id="page-12-1"></span><span id="page-12-0"></span>定位与建图

思岚科技的核心技术为 SLAM (simultaneous localization and mapping), 即即时定位与地图构建。RoboStudio 在定位与建图方面也提供了相关的功能服 务。

#### 地图相关功能操作

思岚科技的移动机器人是基于栅格地图的 SLAM 设计。机器人边行走边探索, 并不断地在她的"小脑"中更新地图。

在 RoboStudio 中,每一个栅格像素的颜色灰度值即表征其是否为障碍物概率。 白色为无障碍,黑色为障碍物。在建图过程中,每个栅格像素的颜色并不是非 黑即白,例如未探索区域对于机器人来说既不是障碍物,也不能证明其无障碍,

则表征为中性的灰色。

利用本软件,可通过以下方式为机器人"洗脑",人为地去改变机器人的地图:

#### 地图橡皮擦

在界面下方区域依次点击"地图编辑-橡皮擦",进入地图橡皮擦模式,通过手指 在屏幕上拖拽去设置某些栅格区域为黑色、白色或灰色,同时,也可对橡皮檫 大小、橡皮檫颜色进行选择。地图橡皮擦与地图编辑器中的橡皮檫操作方式相 同。

#### 清空地图

在界面下方区域依次点击"地图-清空地图",在弹出的清空提示对话框(如图 2.3.1 所示)中点击"是",即可清空机器人地图。

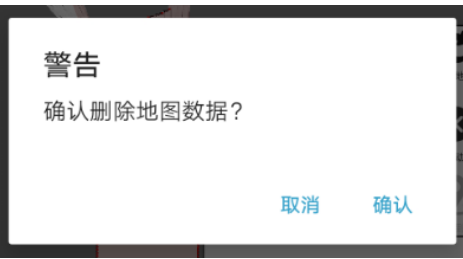

图 2.3.1 清空地图的警告提示

#### <span id="page-13-0"></span>同步地图

在默认模式下,本软件仅在机器人周围的区域里更新地图信息,当需要更新全 局地图时,在侧边栏点击"同步地图"即可。

#### 地图编辑器

若用户需要在连接机器人时需要使用全面的地图编辑功能,在页面下方点击"地 图·地图编辑器"后,本软件将在会获取机器人最新的地图后,跳转到地图编辑 器中,地图编辑器的功能介绍请参考后面地图编辑器的内容。

#### 保存地图

若用户使用机器人完成建图后,想要将地图进行保存,可在页面下方点击"地图-保存地图",将在屏幕中央弹出保存地图对话框,如图 2.3.2 所示,输入地图名 称后点击"保存"按钮, RoboStudio 将把机器人当前地图下载下来并保存到 SD 卡中的"/robostudio/map/"路径中,文件格式为 stcm,里面包括了 Slam 地图、 虚拟墙、虚拟轨道等地图信息。

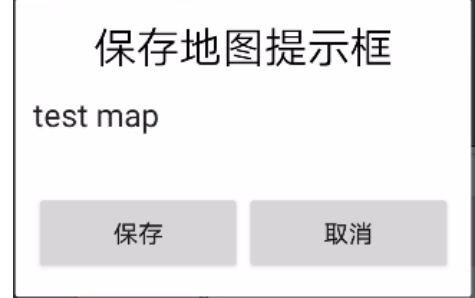

图 2.3.2 保存地图对话框

#### <span id="page-14-0"></span>重定位

如图 2.3.3 所示, 当机器人被抱离或出现位姿偏差时, 除了设置地图或手动调整 外,一个更好的处理方式便是使用重定位功能。

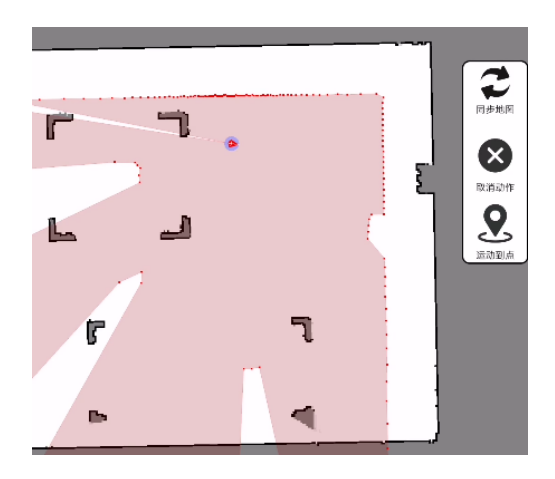

图 2.3.3 定位与地图出现偏差

<span id="page-14-1"></span>在机器人管理页面下方区域依次点击"地图·重定位",进入重定位可信区域(机 器人较可能存在的较小区域)选择模式,框选机器人的可信区域(如图 2.3.4 所 示)后点击"确认"按钮,即进入重定位计算,重定位成功后机器人的位姿便自动 恢复(如图 2.3.5 所示),从定位过程中机器人可能会小范围旋转或行走以获取 确的位置。

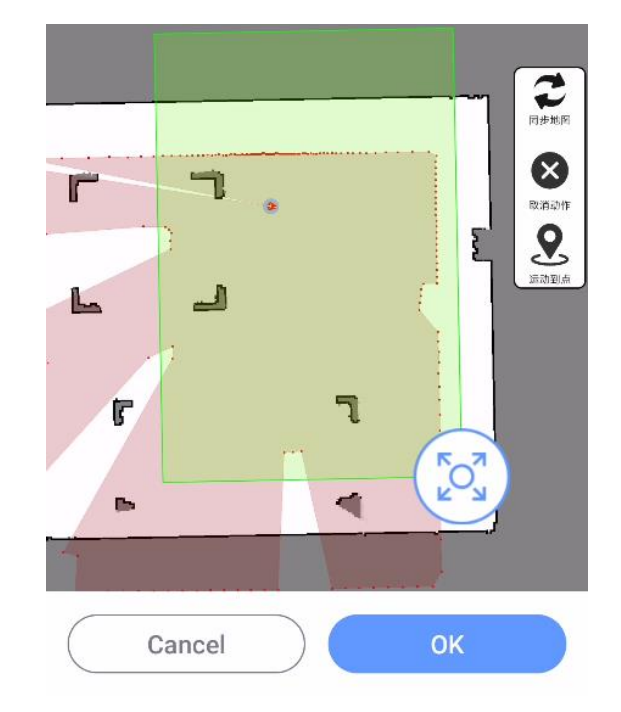

图 2.3.4 机器人重定位可信区域选择

<span id="page-15-0"></span>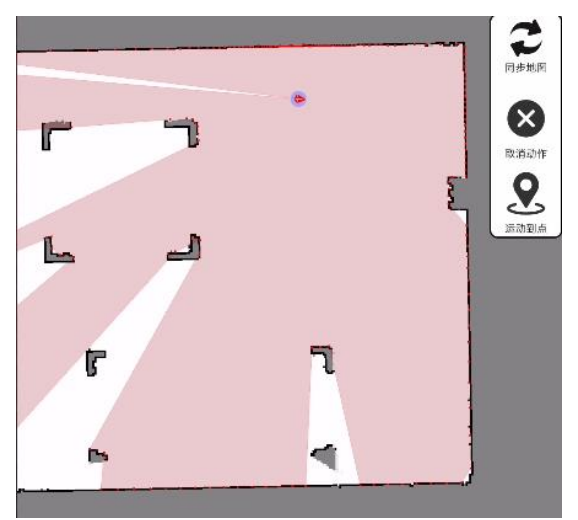

<span id="page-15-1"></span>图 2.3.5 重定位成功后机器人位姿恢复

### <span id="page-16-0"></span>运动控制

用户可通过 RoboStudio 控制机器人进行运动,包括固定方向运动和到点运动。

#### 固定方向运动

点击机器人管理页面下方的"动作",工作区下方将会弹出一个圆形的方向控制控 件,如图 2.4.1 所示,点击空间的各个区域,将控制机器人进行向前、向后、左 转、右转进行运动。

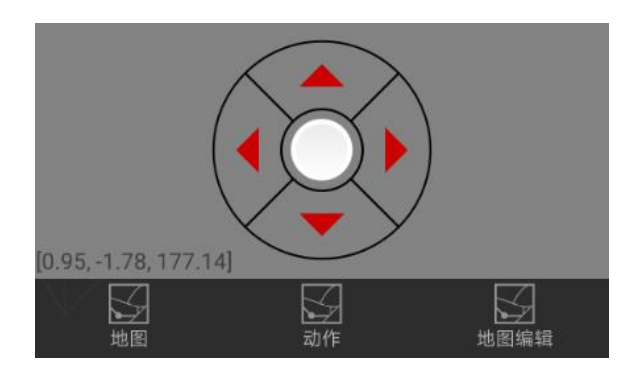

图 2.4.1 通过方向键控制机器人

#### <span id="page-16-1"></span>导航运动

当页面处于运动到点模式时,点击屏幕,机器人将会将会按照对应的运动模式 和到点模式导航到对应的点,页面不处于运动到点模式时,点击屏幕将不会产 生运动行为。导航模式和到点模式的设置参考"机器人设置"。

注意: 导航运动可能出现失败的情况, 机器人的导航行为与所处的具体场景有 关,例如给的目标点是现实中无法到达的地方,机器人则会规划路径失败。

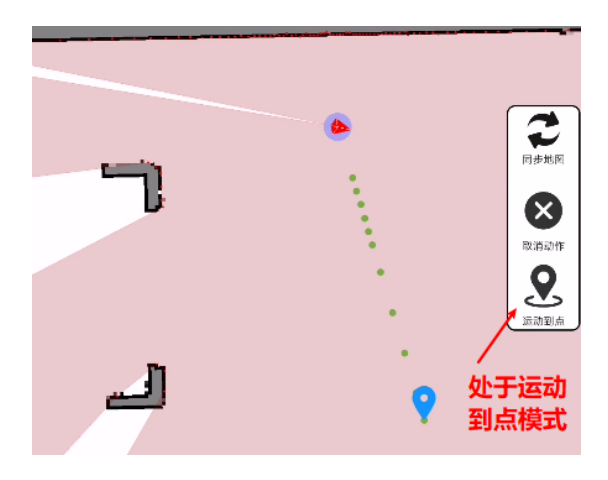

图 2.4.2 到点模式下点击屏幕运动到点

<span id="page-16-2"></span>其他动作

机器人除了固定方向运动和到点运动之外,还可以执行其他的诸多动作,例如 回桩充电、取消动作,详情请参考机器人设置中的运动控制。

#### <span id="page-17-0"></span>虚拟墙管理

虚拟墙技术基于纯软件方式,无需额外辅助设备,实现移动机器人的虚拟墙避 障,限定移动机器人活动范围等功能。该技术具有成本低、精度高的特点,并 可根据具体情况灵活切换或变更虚拟墙的位置和形状。

RoboStudio 能够与移动机器人进行交互,在其所建地图中直接添加、编辑或删 除虚拟墙。机器人在运行过程中,虚拟墙视将和实际墙体一样,参与导航和避 障行为。

在机器人管理界面下方区域依次点击"编辑地图-虚拟墙",即可进入虚拟墙编辑 模式,如图 2.5.1 所示。

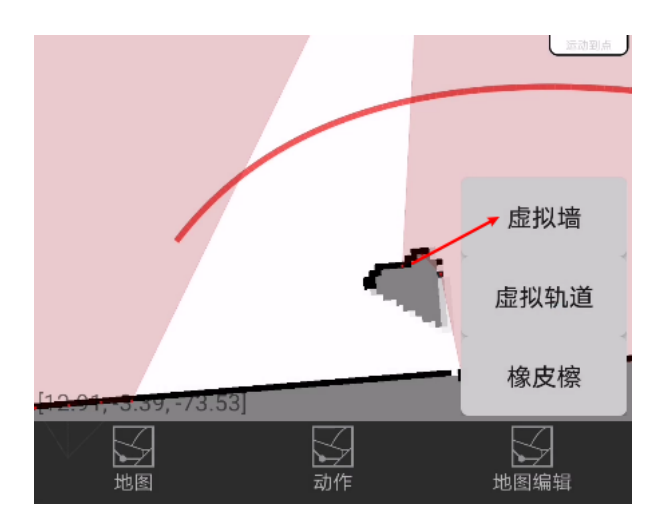

#### 图 2.5.1 虚拟墙编辑

<span id="page-17-2"></span>虚拟墙的编辑与地图编辑器中的虚拟墙编辑相同,请参考地图编辑器中的虚拟 墙编辑方式。

#### <span id="page-17-1"></span>虚拟轨道管理

与虚拟墙技术象人,虚拟轨道技术同样基于纯软件方式,无需额外辅助设备, 实现移动机器人的智能巡航功能,可应用于移动机器人送餐、巡逻、监控、工 业生产等按照设定固定轨迹定点巡航场景。

**18** / **32** RoboStudio 能够与移动机器人进行交互,在其所建地图中直接添加、编辑或删 除虚拟轨道。移动机器人在进行路径规划时会搜索距离起始点最近的虚拟轨道 关键点,并找出到达目标点最近的虚拟轨道路径,结合避障策略实现自主、平 滑、无碰撞的预设轨迹定点巡航功能。

在机器人管理界面下方区域依次点击"编辑地图-虚拟轨道",即可进入虚拟轨道 编辑模式。

虚拟轨道的编辑与地图编辑器中的虚拟轨道编辑相同,请参考地图编辑器中的 虚拟轨道编辑方式。

#### <span id="page-18-0"></span>地图编辑器

连接状态下,在菜单-工具栏区域依次点击"文件-地图编辑器"可打开地图编辑器, 如图 2.7.1 所示。

地图编辑器功能非常强大,可以加载支持的地图文件,并上传到机器人固件, 可以对虚拟墙、虚拟轨道进行编辑、可以对 Slam 地图进行擦除操作, 此外, 还 可以通过拖拽来调整充电桩位置与机器人位姿。

现在机器人不用每次开机都是在未知区域探索了。

# **SLAMTEC**

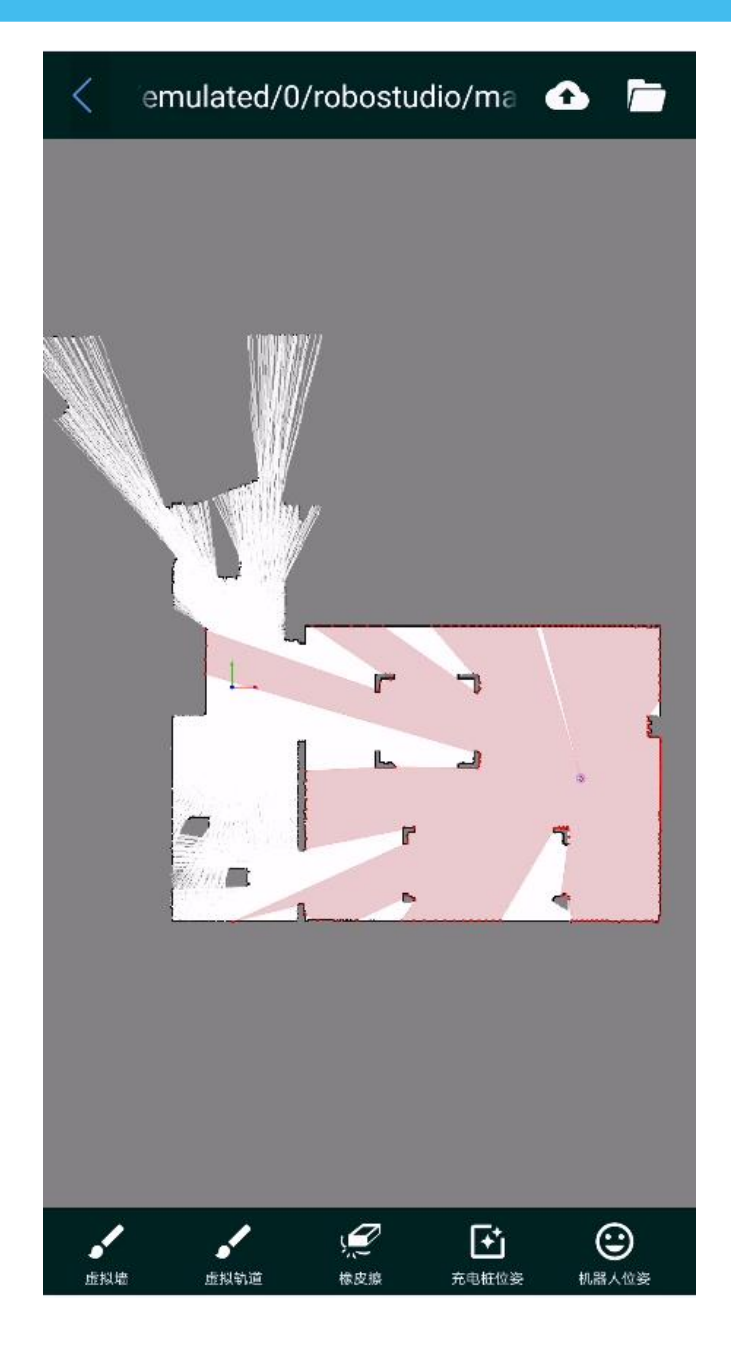

图 2.7.1 地图编辑器界面

#### <span id="page-19-0"></span>虚拟墙编辑

点击地图编辑器页面的"虚拟墙"按钮,将进入虚拟墙编辑,界面下方出现虚拟 墙编辑工具栏,如图 2.7.2 所示,从左到右分别是"取消编辑"、"区域删除"、"删 除"、"直线墙"、"曲线墙"、"保存修改"六个按钮。

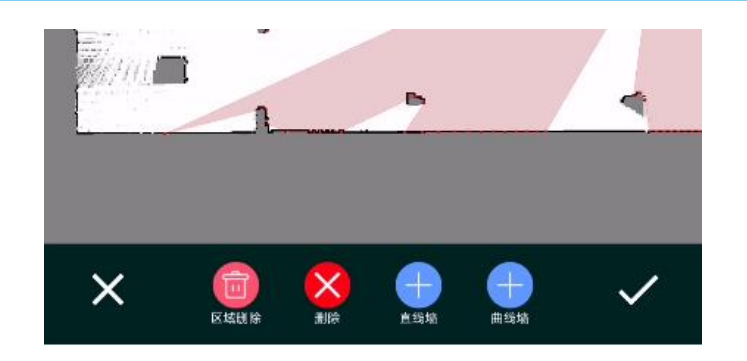

图 2.7.2 虚拟墙编辑工具栏

<span id="page-20-0"></span>点击直线墙,屏幕中间将会出现添加的直线虚拟墙,如图 2.7.3 所示,用户可通 过通过拖动虚拟墙两端的端点来进行调整,如要删除正在编辑的直线虚拟墙, 点击"删除"按钮, 虚拟墙中间将会出现一个红色的删除按钮, 点击该按钮, 正 在编辑的直线虚拟墙就被删除了。

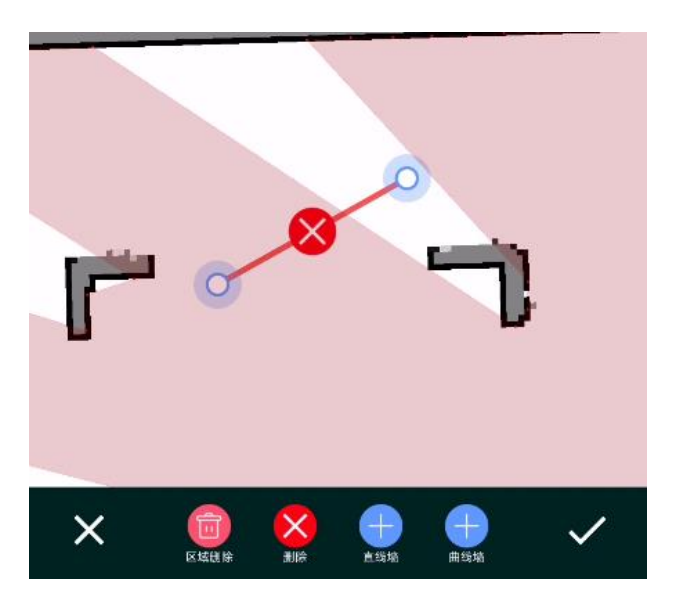

图 2.7.3 直线虚拟墙编辑

<span id="page-20-1"></span>点击"曲线虚拟墙",屏幕中间将会出现添加的曲线虚拟墙,如图 2.7.4 所示, 用 户可通过通过拖动曲线虚拟墙的三个端点来对其进行调整,如要删除正在编辑 的曲线虚拟墙,点击"删除"按钮,虚拟墙中间将会出现一个红色的删除按钮, 点击该按钮,正在编辑的曲线虚拟墙就被删除了。

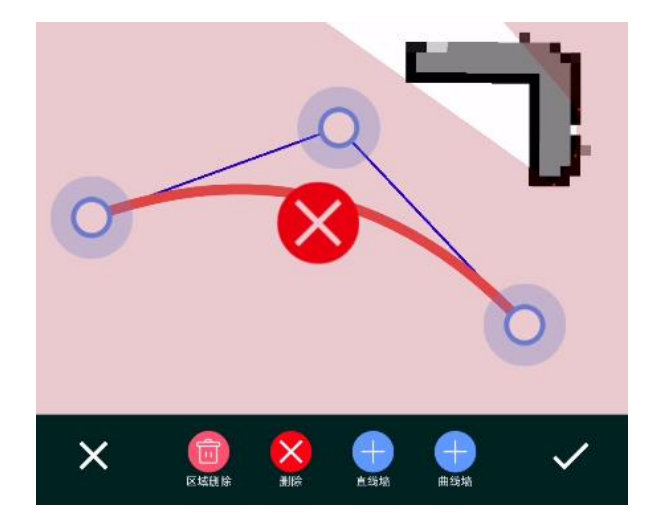

图 2.7.4 曲线虚拟墙编辑

<span id="page-21-0"></span>如果是正在编辑的直线或者曲线虚拟墙,直接点击删除按钮便可进行删除,如 果是已经存在的虚拟墙,需要点击"区域删除"按钮进行删除。如图 2.7.5 所示, 出现的红色区域删除选择框,用户拖动选择框,将需要删除的虚拟墙放在框内, 点击"确认",便可将选中的虚拟墙删除。

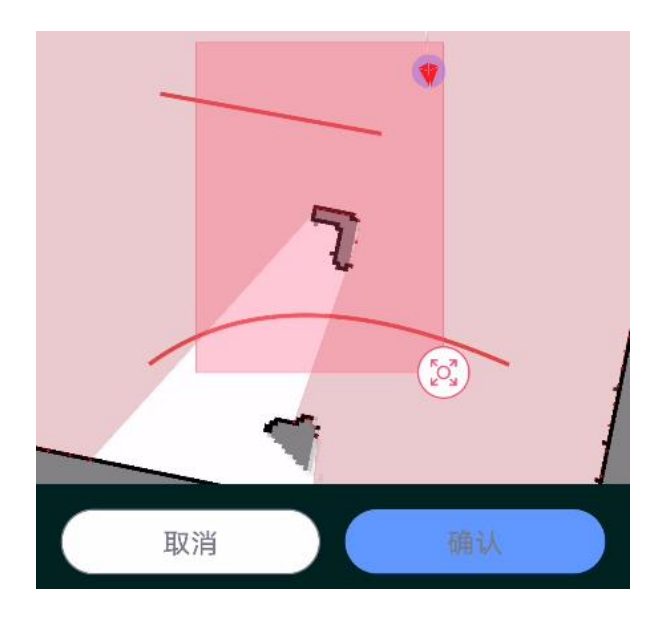

图 2.7.5 删除虚拟墙

<span id="page-21-1"></span>点击最左侧的取消按钮,将会取消本次编辑,点击最右侧的保存按钮,将会将 本次编辑保存到对应的 stcm 地图文件中。

#### 虚拟轨道编辑

点击地图编辑器页面下方的"虚拟轨道"按钮,将进入虚拟轨道编辑模式。虚拟轨 道编辑与虚拟墙编辑类似,请参考虚拟墙编辑的操作方式。

#### 橡皮檫

点击地图编辑器页面的"橡皮擦'按钮, 将进入橡皮擦编辑, 界面下方出现橡皮 擦编辑工具栏。如图 2.7.6 所示,从左到右分别是"取消编辑"、"颜色选择"、"大 小选择"、"擦除""保存修改"五个按钮。

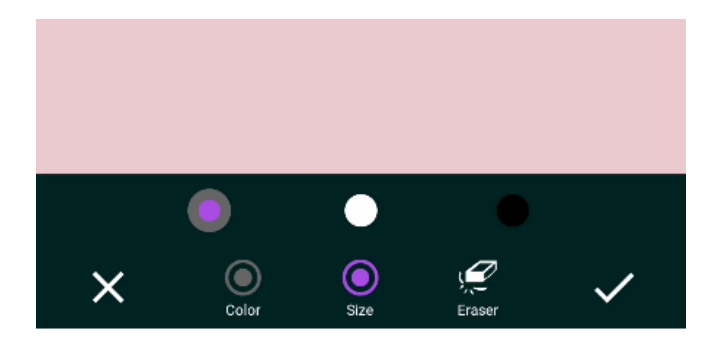

图 2.7.6 橡皮擦编辑工具栏

<span id="page-22-0"></span>如图 2.7.6 所示, 点击"颜色"按钮, 工具栏上方将会出现灰、白、黑三种颜色选 择图标,点击这些图标将修改当前橡皮檫的颜色,默认为灰色。由于 Slam地图 的数据表示的是障碍物的概率,这里的白色表示没有障碍物,黑色表示有障碍 物,灰色表示无法确认是否有障碍物,灰色的深度等于出现障碍物的概率。

点击"大小"按钮,工具栏上方将会出现从小到大五个圆形选择图标,如图 2.7.7 所示。五个图标从左到右分别代表橡皮擦大小为 1-5 个栅格,点击这些图标将 修改当前橡皮檫的大小,默认大小为一个栅格。

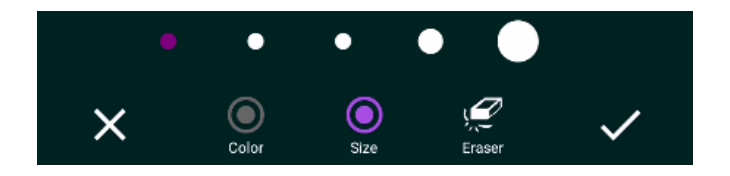

#### 图 2.7.7 橡皮擦大小选择

<span id="page-22-1"></span>用户在没有选择"擦除"按钮时,手指在屏幕上拖曳并不会产生擦除效果,而是 拖动或缩放地图,需要擦除是,选择"擦除"按钮,然后手指在屏幕上拖动,地 图上对应的位置将会按照用户选择的橡皮擦大小和颜色进行擦除,如图 2.7.8 所 示。

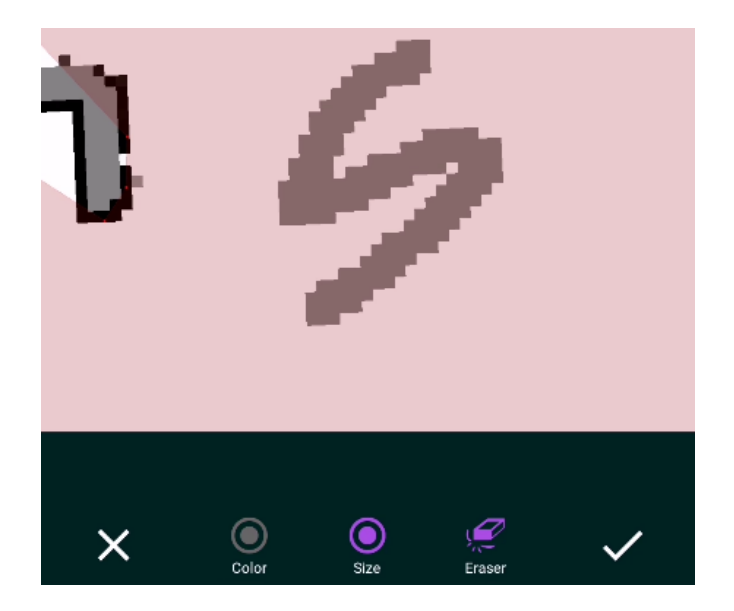

图 2.7.8 橡皮擦擦除地图

<span id="page-23-0"></span>点击最左侧的取消按钮, 将会取消本次编辑, 点击最右侧的保存按钮, 将会将 本次编辑保存到对应的 stcm 地图文件中。

注意: 擦除地图属于比较精细和严谨的操作, RoboStudio 限制为仅在地图栅格 肉眼可见时才可进行擦除,故在擦除前,先将地图放大到一定比例,当放大倍 速不够时,点击"擦除"将会出现如图 2.7.9 所示的提示消息。

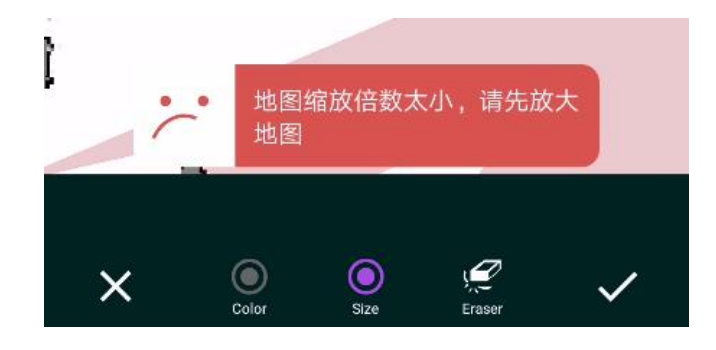

图 2.7.9 放大倍数不够时的提示消息

#### <span id="page-23-1"></span>机器人位姿编辑

点击地图编辑器页面的"机器人位姿",将进入机器人位姿编辑,界面下方出现 机器人位姿编辑工具栏。如图 2.7.10 所示,从左到右分别是"取消编辑"、"机器 人角度编辑控件"、"调整坐标"、"保存修改"。

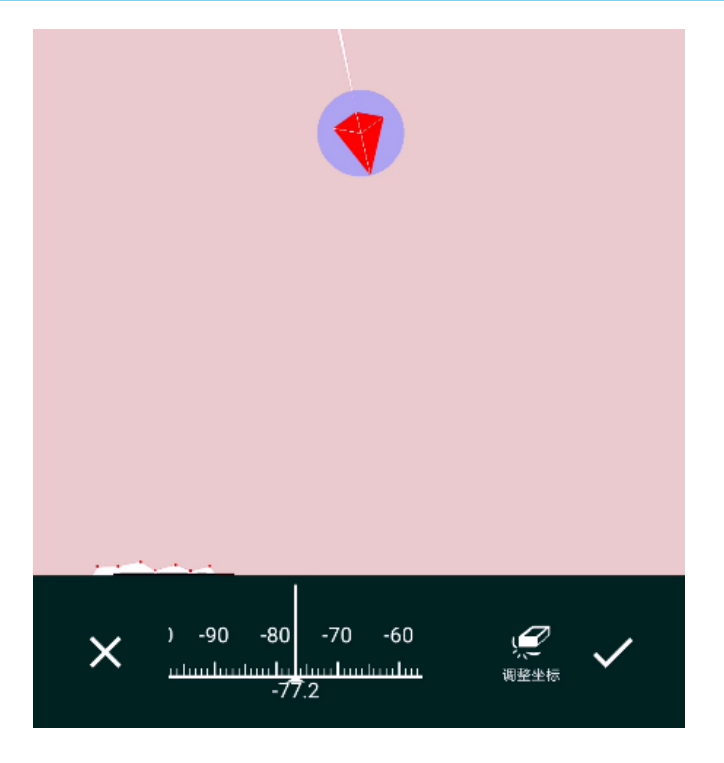

图 2.7.10 机器人位姿编辑工具栏

<span id="page-24-0"></span>滑动机器人角度编辑控件、机器人将会随着指针指向的角度旋转。选择"调整坐 标"后,手指在屏幕上拖曳,机器人的位置将会跟着手指的位置移动。

点击最左侧的取消按钮,将会取消本次编辑,点击最右侧的保存按钮,将会将 本次编辑保存到对应的 stcm 地图文件中。

#### 充电桩位姿编辑

点击地图编辑器页面下方的"充电桩位姿"按钮,将进入充电桩位姿编辑模式。充 电桩位姿与机器人位姿编辑类似,请参考充电桩位姿编辑的操作方式。

#### 地图导出与重命名

将地图编辑器页面下方的操作栏向左滑到底,点击"更多"按钮,将会出现如图 2.7.11 的导出地图和重命名按钮, 此处可以将当前地图导出为 JPEG、PNG、 BMP 三种主流的图片格式,导出的图片文件存储在"/robostudio/map/"路径下。

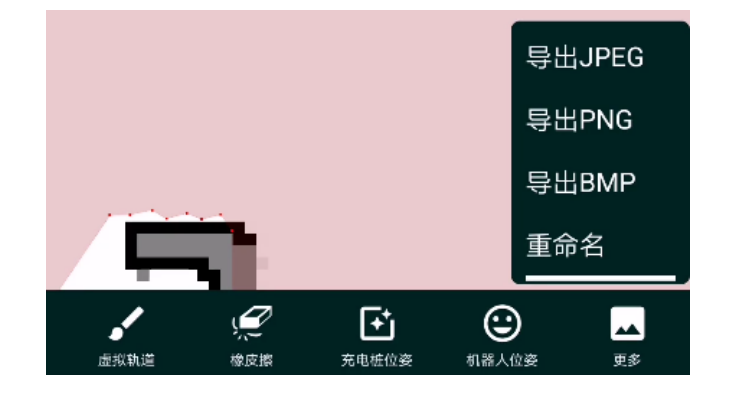

#### 图 2.7.11 导出地图和重命名按钮

<span id="page-25-0"></span>点击重命名按钮,将弹出地图重命名的对话框,如图 2.7.12 所示,点击"确认" 后便会将当前文件重命名为指定的名字。

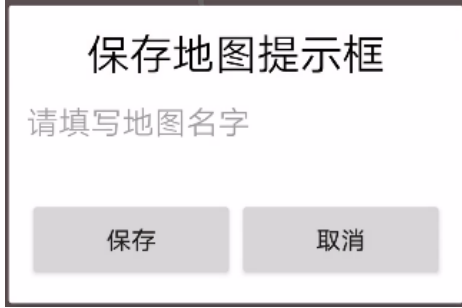

图 2.7.12 重命名对话框

#### <span id="page-25-1"></span>地图打开

点击右上角的打开按钮,将进入系统的文件浏览器,用户可选择存储在 SD卡中 的地图文件(stcm 后缀)在地图编辑器中打开。

#### 地图上传

RoboStudio 连接机器人的情况下,用户在编辑完成地图之后,可通过点击上传 按钮来将当前地图上传到 Slamware 中。该操作仅在 RoboStudio 与机器人连接 的情况下有效,如果此时尚未与机器人连接,将会出现图 2.7.13 所示的错误提 示。

# **SLAMTEC**

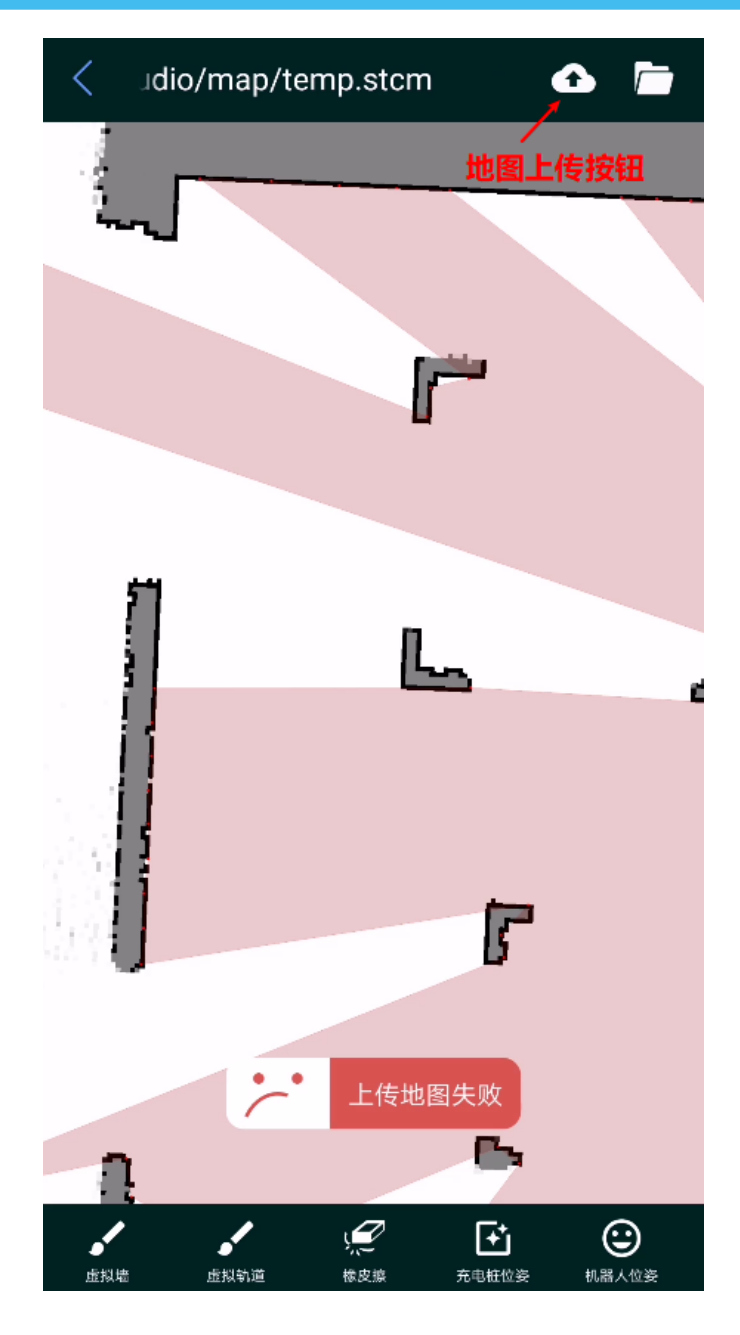

图 2.7.13 上传地图失败的提示消息

### <span id="page-26-1"></span><span id="page-26-0"></span>机器人设置与机器人信息

机器人的各种参数和行为可以通过本软件进行设置和查看。

在机器人管理页面点击右上角的"设置"图标,将跳转到机器人设置页面。

在机器人管理页面点击左上角的"信息"图标,将跳转到机器人信息页面。

#### Slamware 设置

1)最大运动速度设置

RoboStudio 连接机器人的情况下,"最大运动速度"栏将会获取机器人的最大运 动速度进行显示,用户可以拖动显示的图标对速度进行修改,修改的范围为 0.05-0.7m/s。

2)导航模式设置

RoboStudio 连接机器人的情况下,在配置工具对话框菜单栏中点击"获取机器 人配置"按钮,将获取机器人的实时配置信息,更新在对话框中。

3)到点模式设置

在配置工具对话框菜单栏中点击"从文件加载"按钮,可加载本地的配置文件,并 更新在对话框中。

4)暂停/继续建图设置

在机器人运动过程中,机器人的地图会根据传感器的数据对地图进行更新,当 用户已经完成建图工作,或者不需要继续更新地图时,可通过该设置项进行修 改。

5)暂停/继续定位设置

在配置工具对话框菜单栏中点击"从文件加载"按钮,可加载本地的配置文件,并 更新在对话框中。

6) 诊断调试

在机器人运行过程中,会记录下关键的系统日志信息,这些信息对异常的定位 和诊断起着至关重要的作用,本软件提供了从机器人中获取日志信息的方式。 点击设置界面的"诊断调试"进入诊断调试界面,可通过"Fetch All Debug Data" 和"Fetch Analysis Data"获取对应的日志文件。

7)运动控制

可对机器人进行运动控制。包括回桩充电、取消动作、向前、向后、向左、向 右等动作。

#### 图层显示设置

管理界面显示了众多的图层,用来显示机器人的地图和传感器等信息,当用户 不需要关注某些图层时,可以通本页面的开关按钮进行设置,有如图 2.8.1 所示, 这些图层包括 Slam地图、虚拟墙、虚拟轨道、传感器、清扫地图、坐标系、目 标点、路径点等几个图层。点击可查看并修改其分类下的配置项。

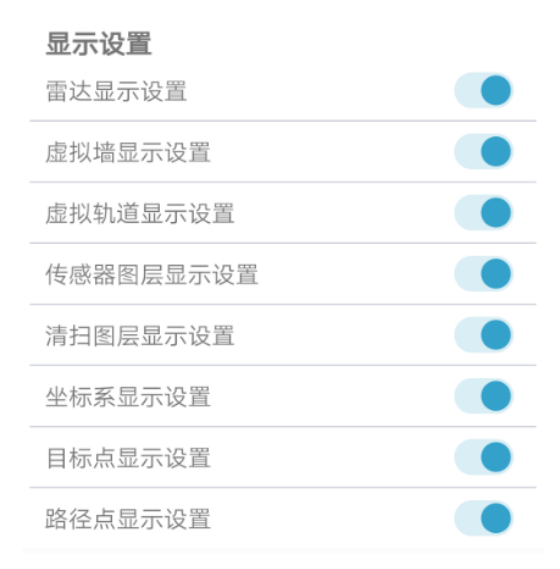

图 2.8.1 定位与地图出现偏差

### <span id="page-28-0"></span>机器人信息

点击机器管理界面左上角的信息图标,将会进入机器人信息页面,该页面显示 连接机器人的相关相信息,如图 2.8.2 所示。

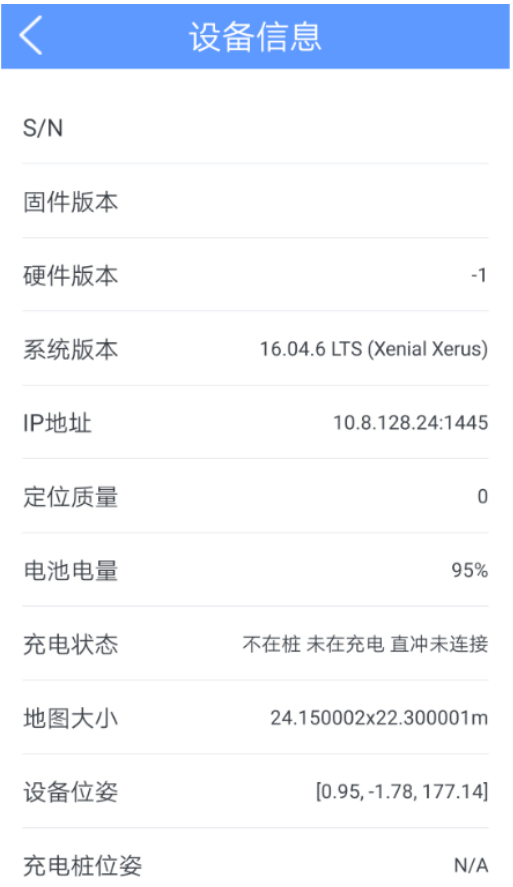

<span id="page-28-1"></span>图 2.8.2 机器人信息

<span id="page-29-0"></span>修订历史

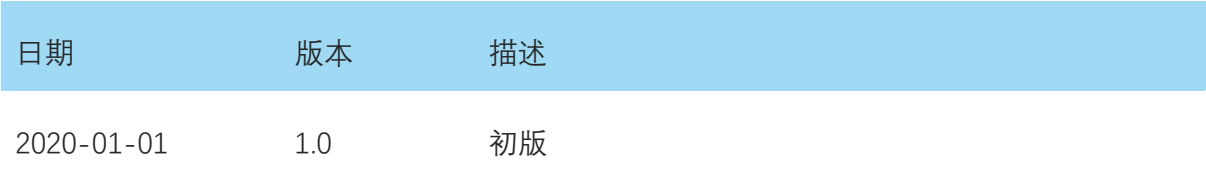

# <span id="page-30-1"></span><span id="page-30-0"></span>图表索引

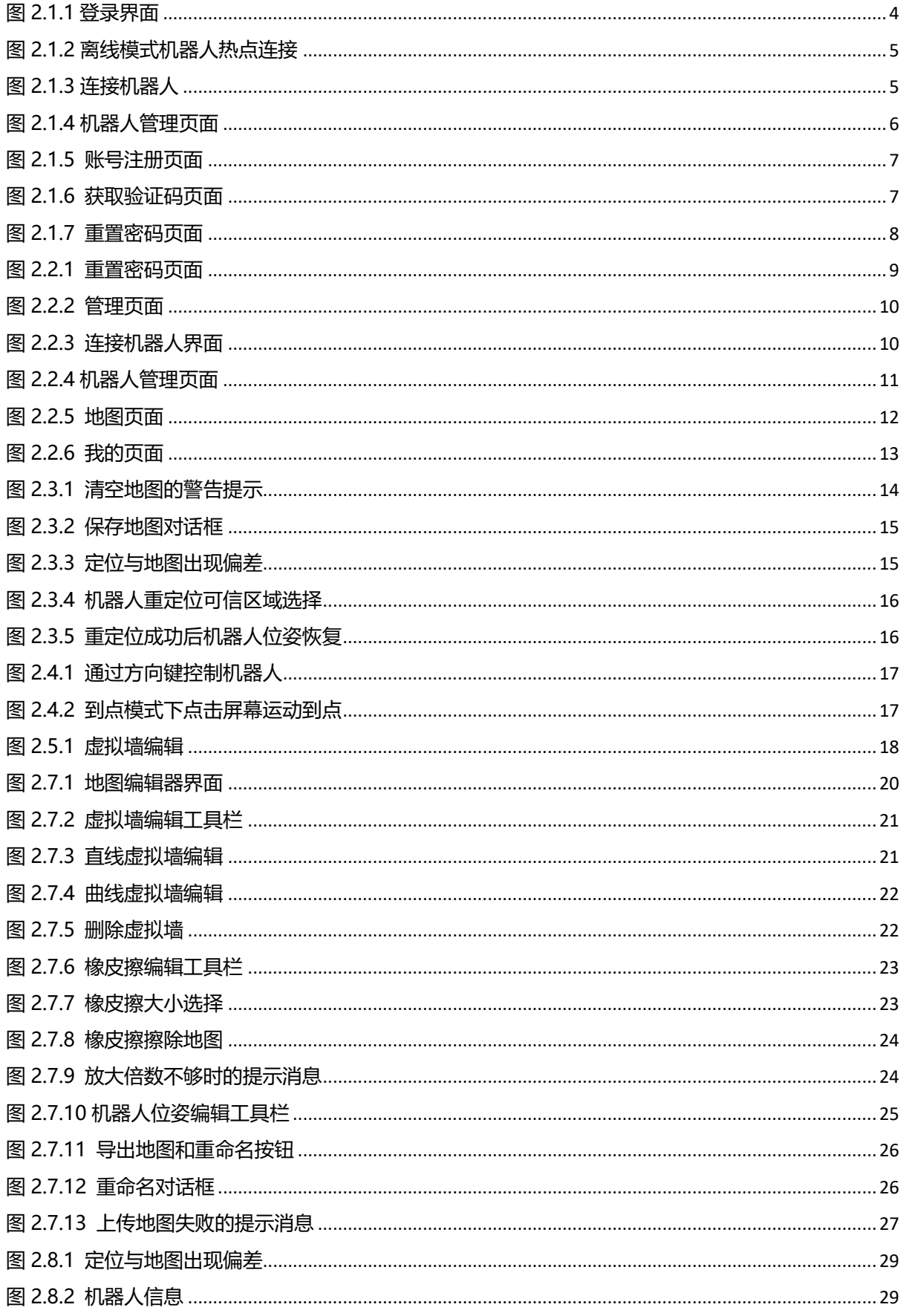

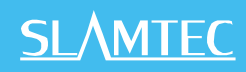